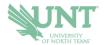

## Schedule an Appointment

- 1.) Go to NAVIGATE.UNT.EDU. Follow the instructions to download the mobile app or visit the desktop version here: https://unt.navigate.eab.com/
- 2.) Login with your UNT EUID and password, if prompted.
- 3.) Select the APPOINTMENTS icon on the mobile app or the APPOINTMENTS option on the left-hand menu from the desktop version

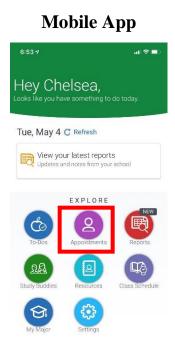

## **Desktop Version**

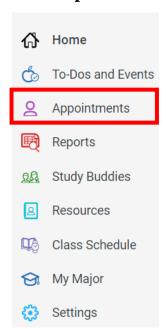

- 4.) Select the SCHEDULE AN APPOINTMENT button.
  - a. Mobile App: Bottom of the device
  - b. Desktop Version: Top Right

Schedule an Appointment

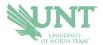

## 5.) Fill in the appropriate drop-downs based on what you need.

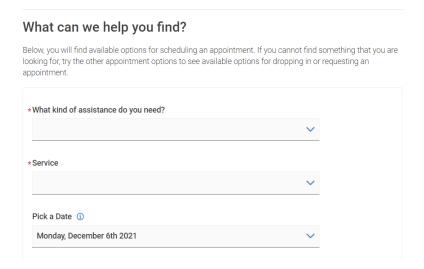

Pay special attention to the blue headings that may provide additional details about services.

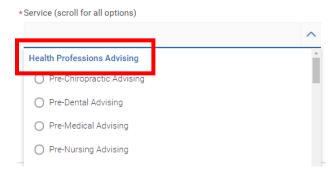

- 6.) Pick a date (appointment options will show for multiple dates surrounding the date you choose)
- 7.) Select FIND AVAILABLE TIME

Find Available Time

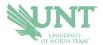

8.) Review the available times and days and use the filters as appropriate to find specific staff members or a particular appointment mode (online, in-person, etc.). On the MOBILE APP, the filters can be found on the top right under the icon. On the DESKTOP version, the filters are on the left-hand side under the calendar.

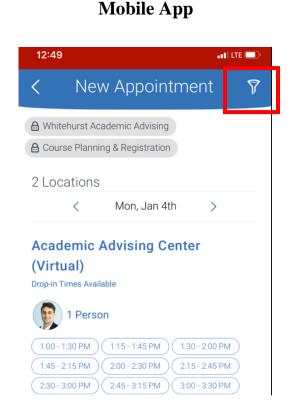

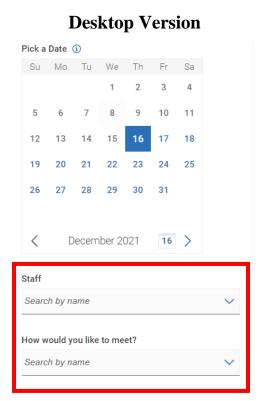

9.) Select your chosen time/date by choosing the corresponding bubble

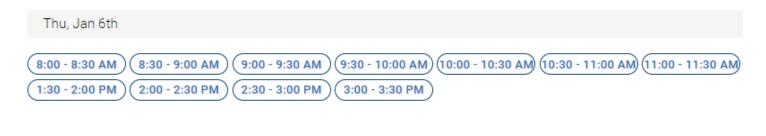

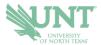

## 10.) Review the details of your appointment

| What kind of assistance do you need?<br>Academic Advising         | Service<br>Pre-Medical Advising  |
|-------------------------------------------------------------------|----------------------------------|
| <b>Date</b> 12/09/2021                                            | <b>Time</b><br>3:30 PM - 4:00 PM |
| <b>Location</b><br>Health Professions Advising - Hickory Hall 256 |                                  |
| Staff<br>Chelsea Bassett (Your Advisor)                           |                                  |

- 11.) If you have not already filtered for an appointment mode, you will be prompted to select a meeting type of Online, In-Person, or Phone depending on what is available based on the appointment time you selected.
  - a. Each office determines its own meeting types, so all three modes may not be available for your office.
  - b. If you do not see your preferred meeting type on the date/time you selected, you will need to GO BACK and select a new date/time and use the filters to choose your preferred meeting type.

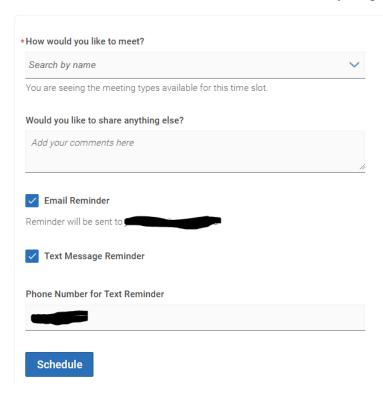

12.) Add in comments for the appointment, select your preferred reminders, and select SCHEDULE.